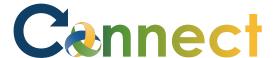

- Select My Team to display your manager functions.
- Click the **Show More** button.

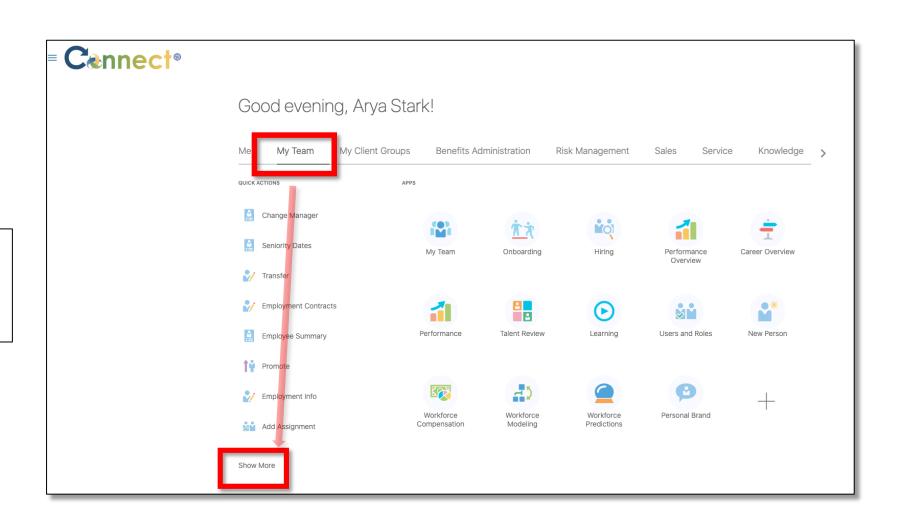

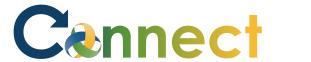

3. Scroll down the page until you see the **Career and Performance** section and select the **Skills and Qualifications** task.

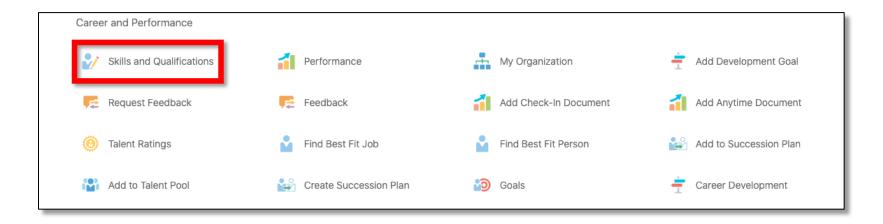

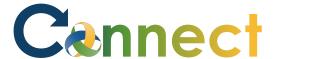

4. On the **Skills and Qualifications** page, you will see a **search box** and a list of **Direct Reports**. Select the desired employee from the list of **Direct Reports or** conduct a search if needed.

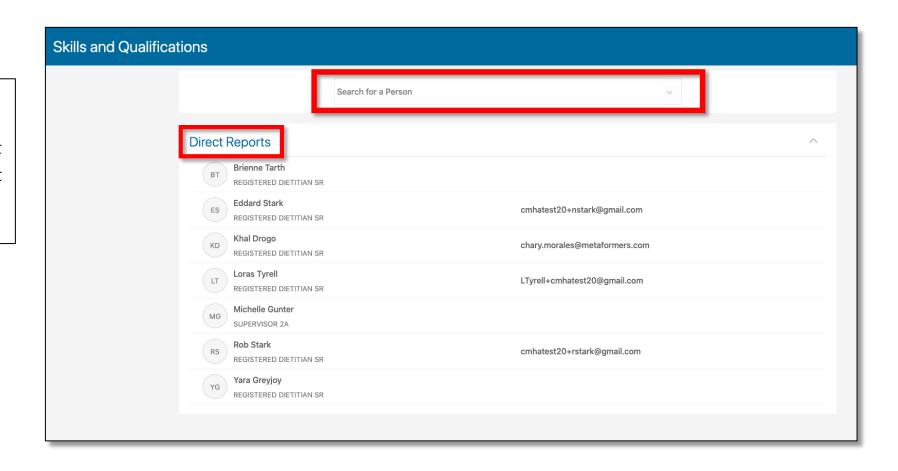

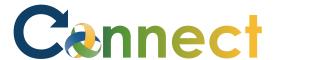

5. On the **Skills and Qualifications** page, there will be sections, such as **Skills**, that contain information. To view content in a section, use the **arrow** to display information.

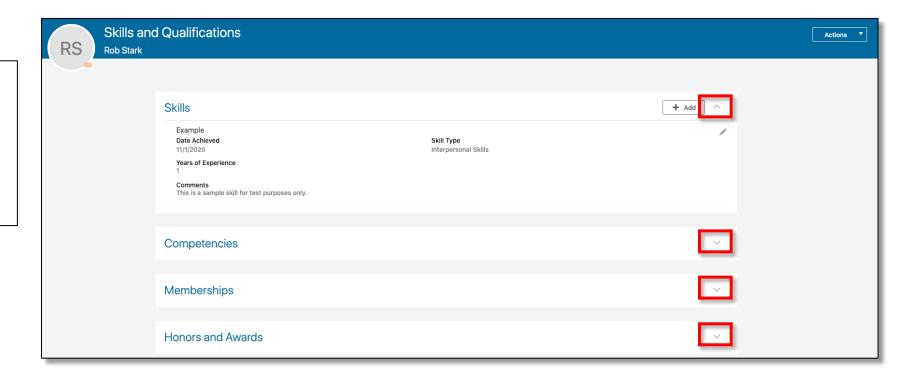

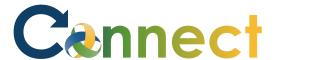

6. If needed, use the **Actions** dropdown menu to print. Also, you can select the **More Information** button to view more options for the selected employee.

**End of Procedure** 

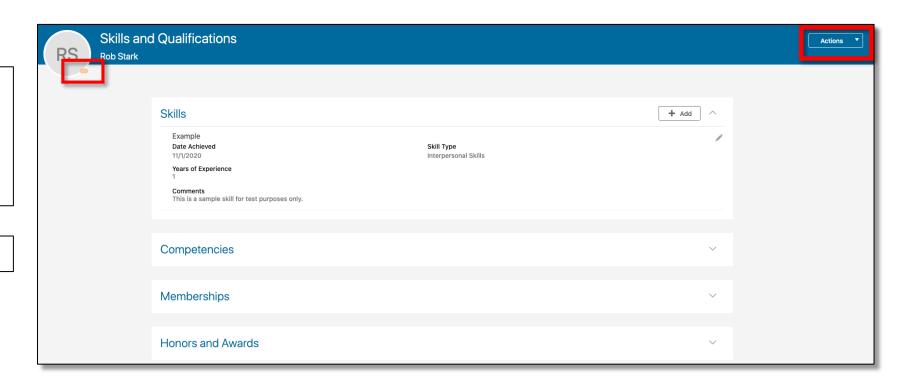